### General Ledger

# R. Reports Menu: 3. Trial Balance

#### Table of Contents

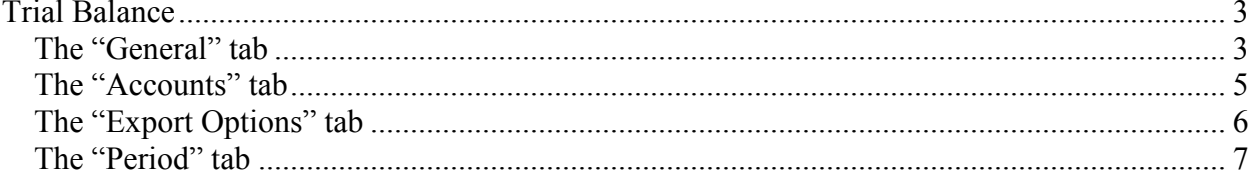

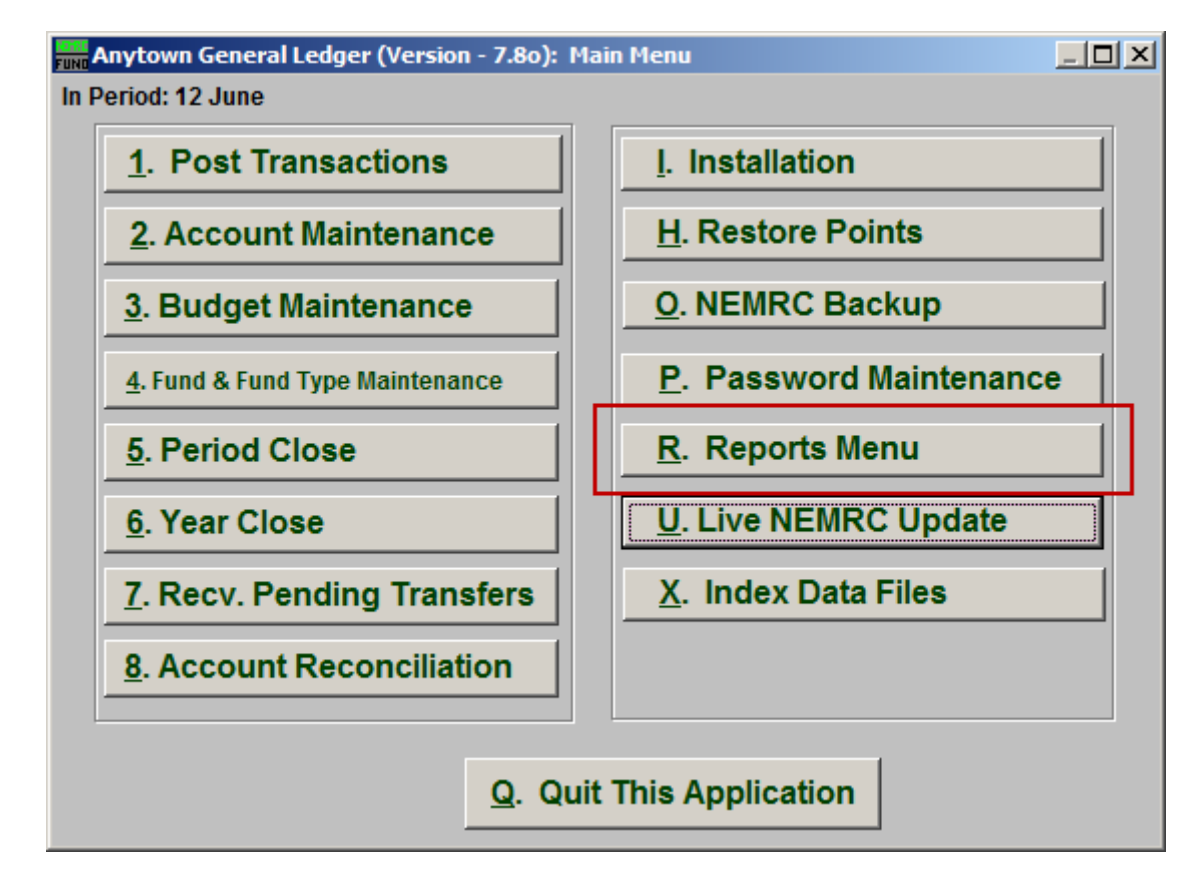

Click on "R. Reports Menu" from the Main Menu and the following window will appear:

## General Ledger

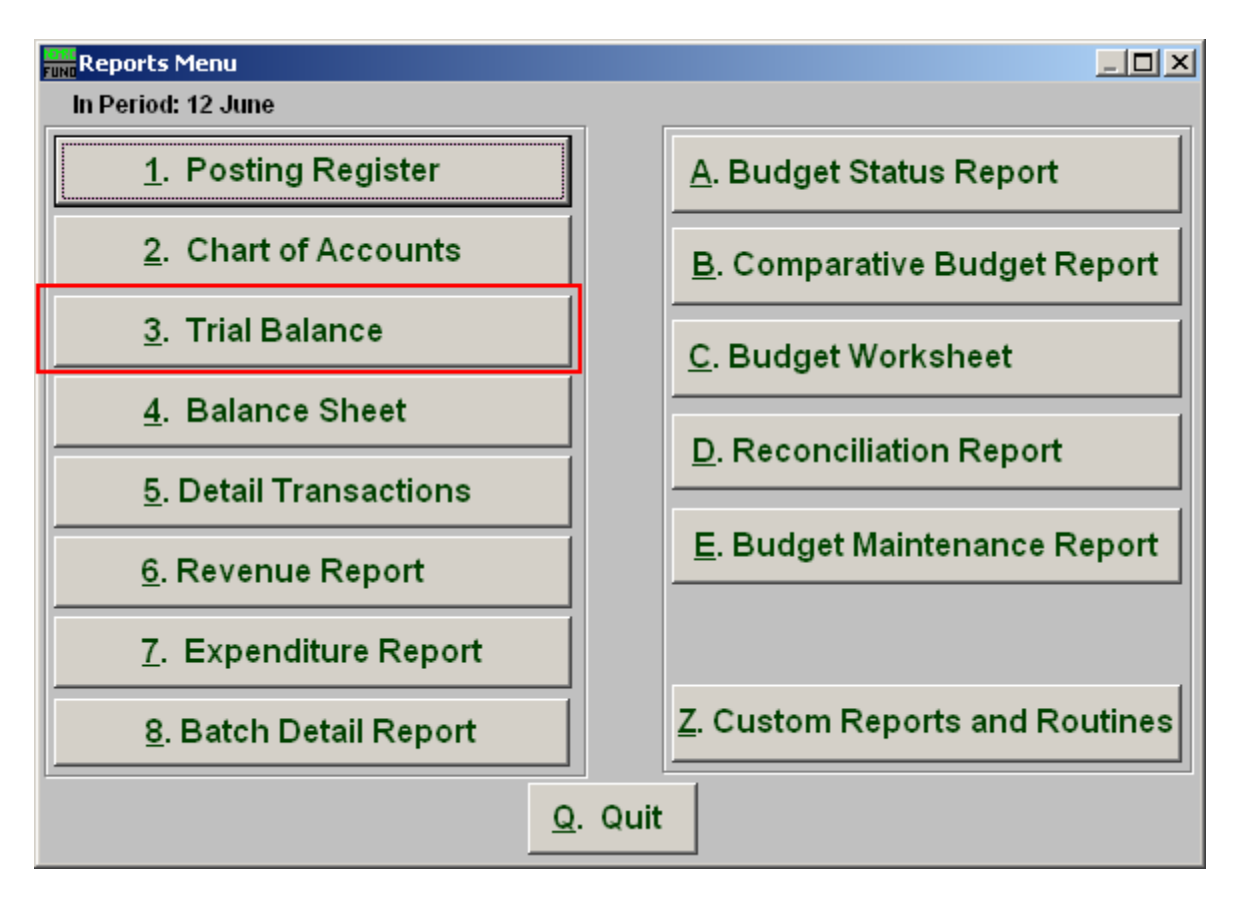

Click on "3. Trial Balance" from the Reports Menu and the following window will appear:

### Trial Balance

The "General" tab

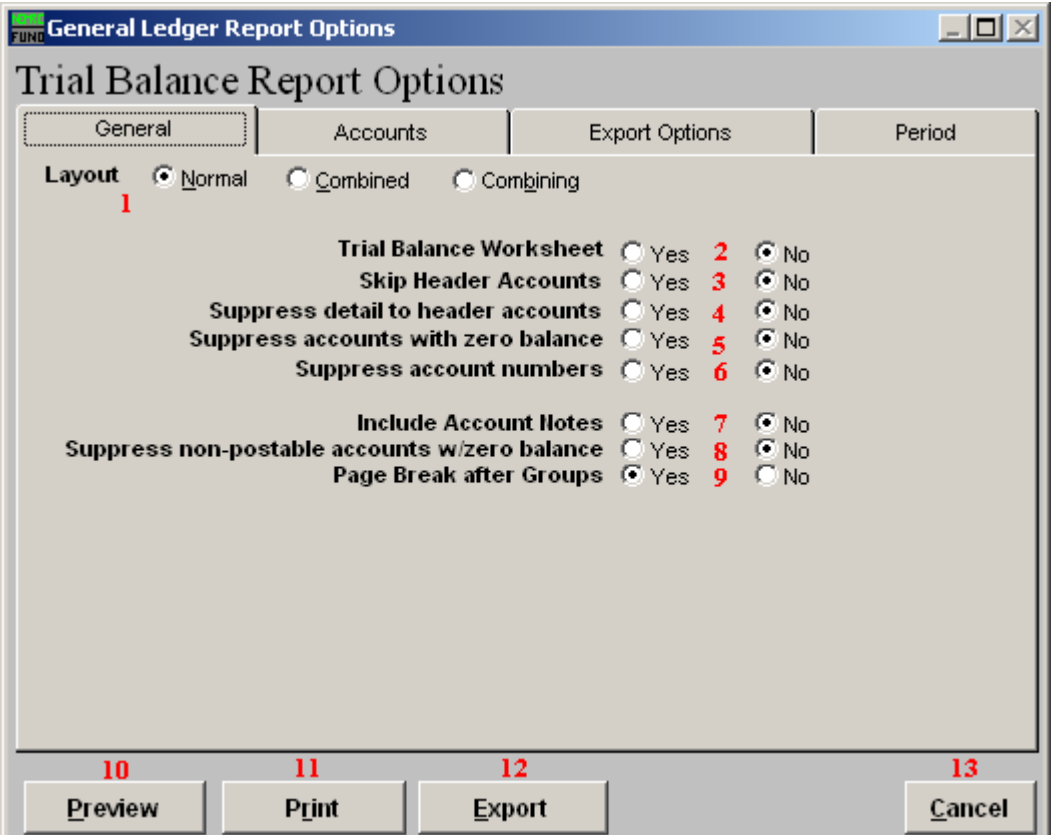

- **1. Layout:** Normal reports each fund separately. Combined reports all funds of the same type on the same page. Combining reports all types in totals on the same page.
- **2. Trial Balance Worksheet:** Data output is broken out in columns by budget, debit encumbrance, credit encumbrance, debit actual, credit actual when this option is selected.
- **3. Skip Header Accounts:** Header accounts are defined by incomplete account numbers. The system determines a sub-total on all accounts that match what has been defined in the header account. Selecting "Yes" removes the sub-totals.
- **4. Suppress detail to header accounts:** Selecting "Yes" will cause the system to report on header accounts defined and all accounts without header accounts defined.
- **5. Suppress accounts with zero balance:** You can choose to remove from reporting an account when it has a value of zero in both last year and this year for budget, actual and encumbrance.

### General Ledger

- **6. Suppress accounts numbers:** You can choose to remove the General Ledger account number from reporting so that only the account description is shown on the report.
- **7. Include Account Notes:** Choose "Yes" to have this report include Account Notes that can be entered in Account Maintenance.
- **8. Suppress non-postable accounts w/zero balance:** You can have the system remove from reporting inactive accounts that have zero like in item **4**. This option stops the inactive accounts from reporting. Item **4** would stop all zero balance accounts from reporting.
- **9. Page Break After Groups:** Click "Yes" if you want a new page started after each Group. The option for page breaks depends on the design for your chart of accounts.
- **10. Preview:** Click this button to preview. Refer to GENERAL PREVIEW for more information.
- **11. Print:** Click this button to print. Refer to GENERAL PRINTING for more information.
- **12. Export:** Click this button to save on this computer. Refer to GENERAL FILE for more information.
- **13. Cancel:** Click "Cancel" to cancel and return to the previous screen.

#### The "Accounts" tab

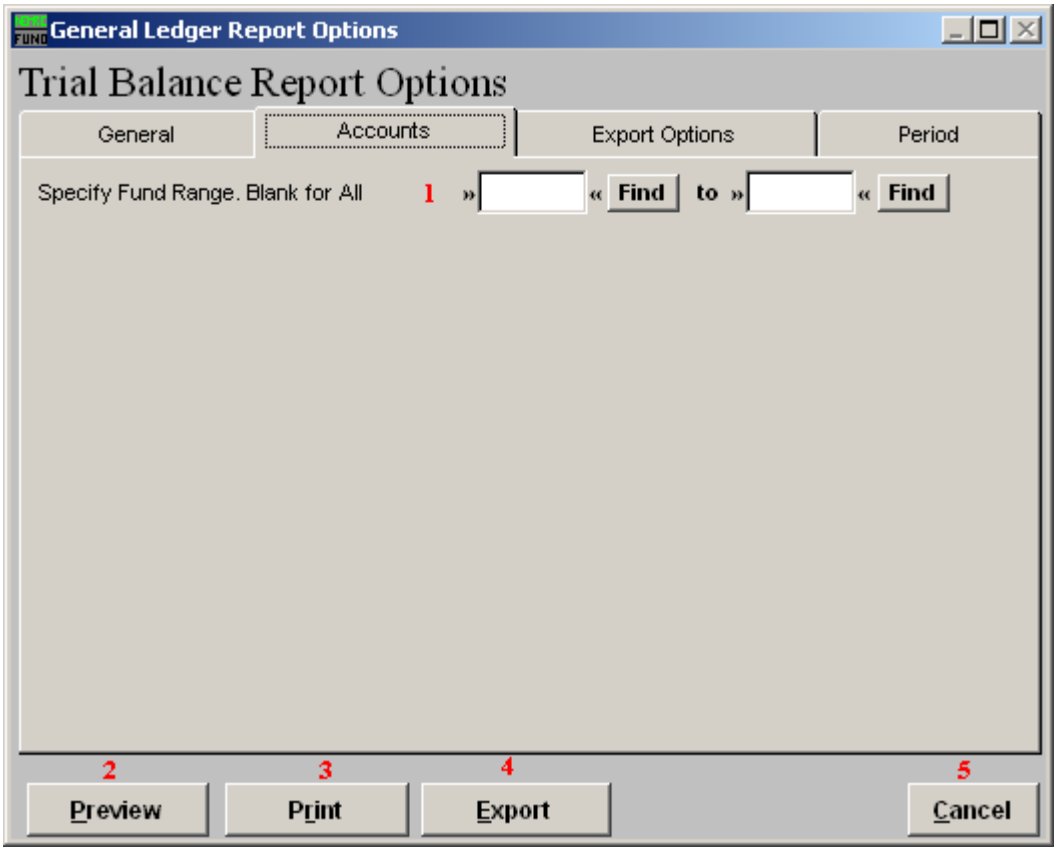

- **1. Specify Fund Range:** Type in the General Ledger Account Number you wish to have the report start with and end with.
- **2. Preview:** Click this button to preview. Refer to GENERAL PREVIEW for more information.
- **3. Print:** Click this button to print. Refer to GENERAL PRINTING for more information.
- **4. Export:** Click this button to save on this computer. Refer to GENERAL FILE for more information.
- **5. Cancel:** Click "Cancel" to cancel and return to the previous screen.

#### The "Export Options" tab

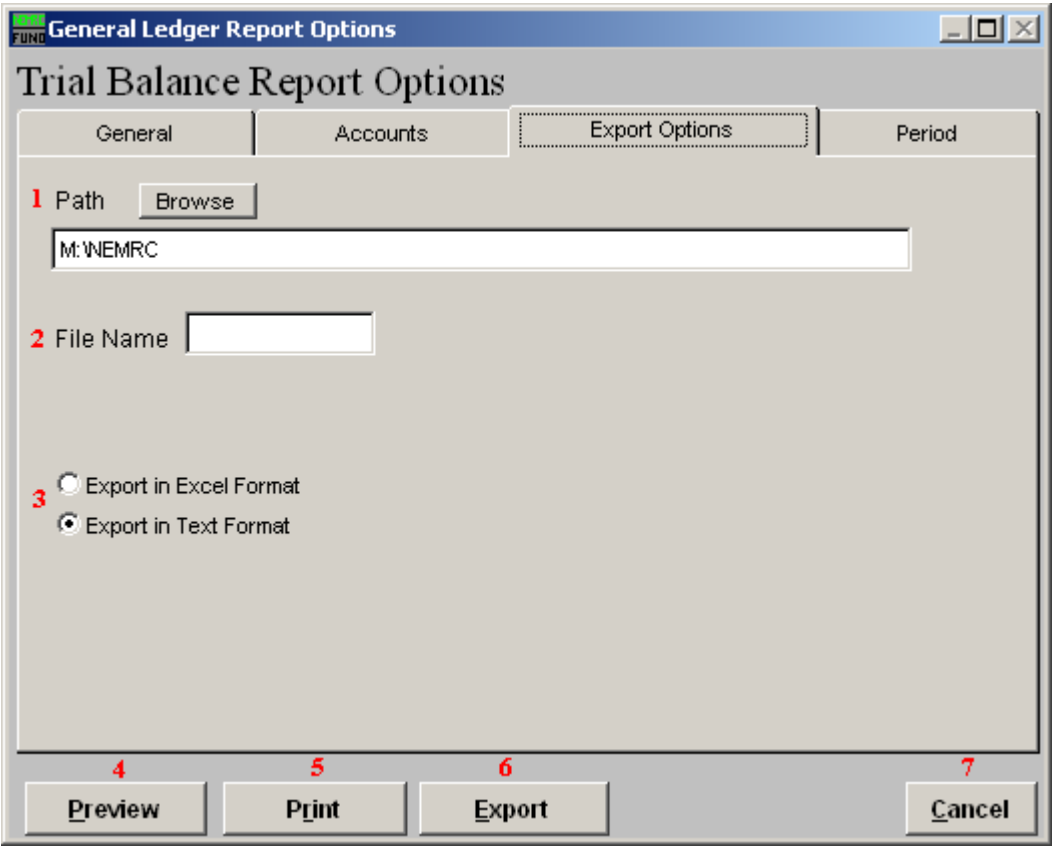

- **1. Path:** Type in the location of the folder you wish to save this report in when you export. You may click "Browse" to locate the folder.
- **2. File Name:** Type in the name that this report will be saved as.
- **3. Export in Excel Format OR in Text Format:** Click to choose whether this report will be exported in an Excel Format or in a Text Format.
- **4. Preview:** Click this button to preview. Refer to GENERAL PREVIEW for more information.
- **5. Print:** Click this button to print. Refer to GENERAL PRINTING for more information.
- **6. Export:** Click this button to save on this computer. Refer to GENERAL FILE for more information.
- **7. Cancel:** Click "Cancel" to cancel and return to the previous screen.

#### The "Period" tab

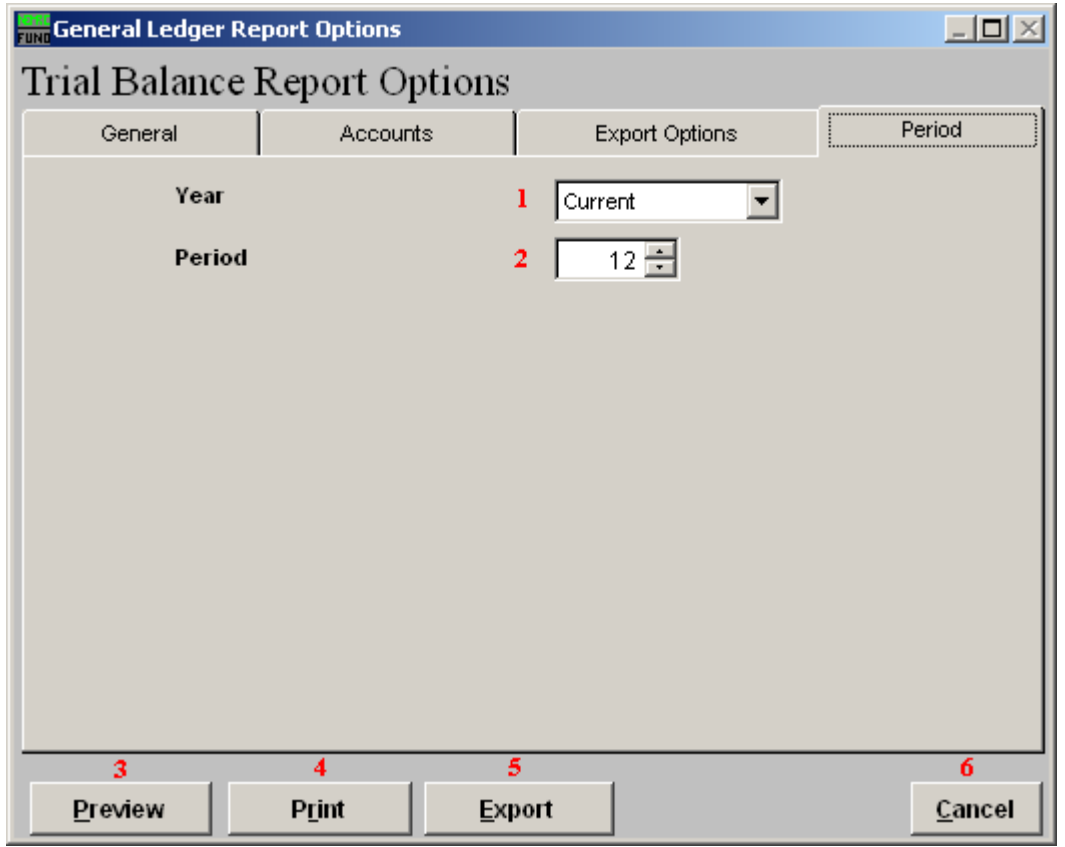

- **1. Year:** Select from the drop down menu the "Year" you would like the report to be for.
- **2. Period:** Select from the drop down menu the "Period" you would like the report to be for.
- **3. Preview:** Click this button to preview. Refer to GENERAL PREVIEW for more information.
- **4. Print:** Click this button to print. Refer to GENERAL PRINTING for more information.
- **5. Export:** Click this button to save on this computer. Refer to GENERAL FILE for more information.
- **6. Cancel:** Click "Cancel" to cancel and return to the previous screen.